# **AnAqSim Instructional Series**

*Hello World – A Simple Model*

McLane Environmental, LLC ©2017 **www.mclaneenv.com**

## **AnAqSim Instructional Series**

#### *Hello World - A Simple Model*

## **Introduction**

This is a "Hello World" type introduction to model building in AnAqSim. It is very simple and can be completed in about 15 minutes.

We will build a simple model of drawdown around a pumping well in a portion of an aquifer defined by a circular boundary located at some radial distance from the well. We will set the water level at the boundary to 100 feet to create a 100-foot thick aquifer, pump the well in the center, and contour drawdown to examine the result.

## **Installation Instructions: AnAqSimEDU**

To complete the "Hello World" exercise you must install AnAqSimEDU, which is a free software offered by Fitts Geosolutions. To Install AnAqSimEDU follow the link to the 'download' page on the AnAqSim website (http://www.fittsgeosolutions.com/download.html).

- 1. Select **AnAqSimEDU**. This will download an executable (.exe) setup file.
- 2. Open the file once the download has completed. When the setup window pops up, select **Run**. This will open the AnAqSimEDU Setup Wizard.
- 3. Follow the AnAqSimEDU Setup Wizard to install the program. It should take no more than a few minutes to complete the installation.
- 4. Navigate to the AnAqSimEDU folder and open AnAqSimEDU.exe. The AnAqSim program folder should be in "Program Files (x86)" for the 32-bit version or in "Program Files" for the 64-bit version, or should be easily accessible in the Program List on your Start Menu.

## **Before You Begin**

The instructions below are presented as a sequence of actions such as:

#### *Model Input / General*

This means go to the **Menu** bar at the top of the window, click on the **Model Input**  menu, and then click on **General** from the list of menu items to open the data entry grid for that item.

Some operations are performed using commands in the AnAqSim **Plot View Menu**, such as:

#### *Plot View Menu > Digitize / Point*

Click **OK**.

This means go to the **Plot View Menu** at the top left of the Plot View window, click on the **Digitize** tool, select **Point**, and click the **OK** button to dismiss the tool information dialog before proceeding with digitizing.

## **What We Will Learn In This Exercise**

- How to define a model domain and set its properties.
- How to create a boundary for the domain.
- How to create a pumping well in the aquifer.
- How to set plotting and contouring parameters.
- How to solve the model and plot head contours.
- How to annotate the model output map.

AnAqSim Instructional Series / Hello World - A Simple Mode AnAqSim Instructional Series / Hello World - A Simple Model

Double click the AnAqSim icon.

Click the **Maximize** button in upper right corner of the AnAqSim window, if necessary, to expand the AnAqSim software window to fill the computer screen.

## **2**

 **1**

#### *Model Input / General*

You should see the **General** data grid to enter data.

Set the following options.

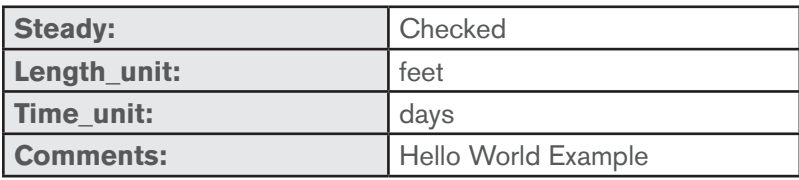

#### *Enter*

#### *File / Save*

Use filename "hello\_world" (without quotes); save this file in a folder called "Hello World Work".

*Note: It is important to press the Enter key whenever indicated to preserve the input data.*

*Note: Pressing Tab after entering a data value moves the cursor to the next field.*

*• Launch the program.*

- *• Fill in General model data.*
- *• Any units can be entered. These are simply text strings used by AnAqSim to report certain model input values and output results, so any convenient text can be used (e.g. you can use either "feet" or "ft").*
- *• Model parameter values entered for the model must be specified in the selected units (no conversion is performed by the software).*

#### *Plot Input / What to Plot*

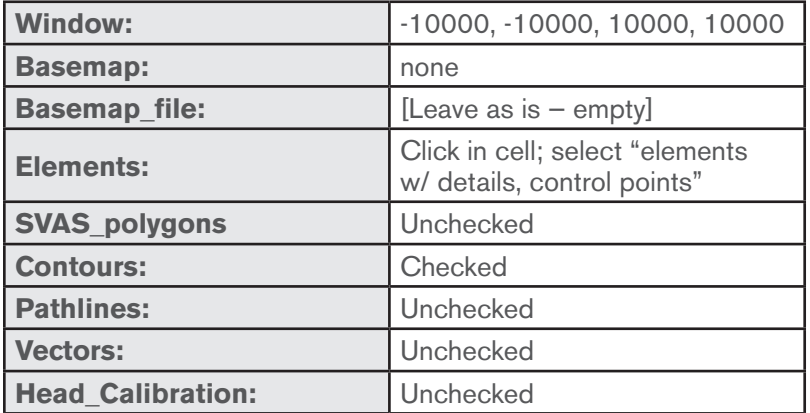

#### *Enter*

*File / Save*

#### **4**

#### *Plot Input / Contour Settings*

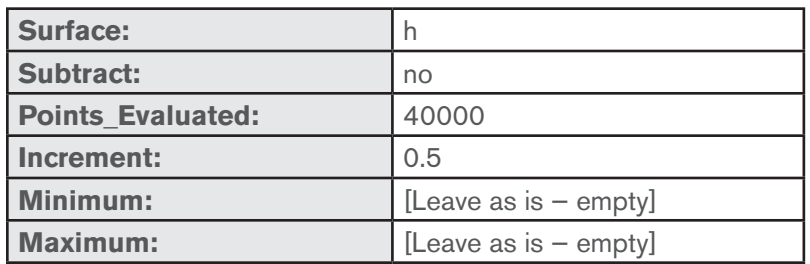

#### *Enter*

*File / Save*

- *• Set a model space window from lower left corner (-10000, -10000) to upper right corner (10000, 10000). AnAqSim will plot all calculated results using this window.*
- *• Selecting "elements w/ details" will allow us to inspect certain element properties using the cursor inspector tool once the model is constructed.*
- *• Checking "Contours" turns on contour plotting once we have solved the model.*
- *• Select 40000 evaluation points. This means that the model solution will be evaluated at 40000 points throughout the model domain, which provides very high resolution for contouring.*
- *• Set the contour interval or increment to 0.5 ft.*

*Tip: If the contour interval is left at 0 or a negative number, then the increment will be automatically set so that there will be a total of 25 contours when displayed.*

#### *Model Input / Domains / Confined and/or Unconfined*

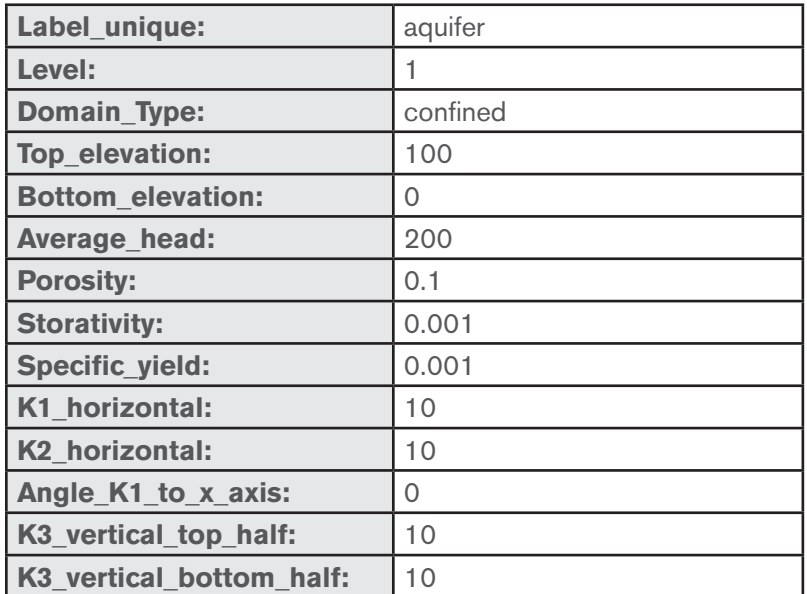

#### *Enter*

#### *File / Save*

#### **6**

#### *Make Plot / Model Elements Only*

Leave the Level empty and press **OK**.

#### *Plot View Menu > Digitize / Circle Polygon*

Select **40** points, and click **OK**.

Place the cursor at or near coordinates 0, 0. You don't have to be exact; the **X,Y Coordinates** readout to the left of the model map window will show the cursor location.

Click and release the mouse button. Move the cursor to the right until the X coordinate reads 10000. Click the mouse button.

You should see the following dialog:

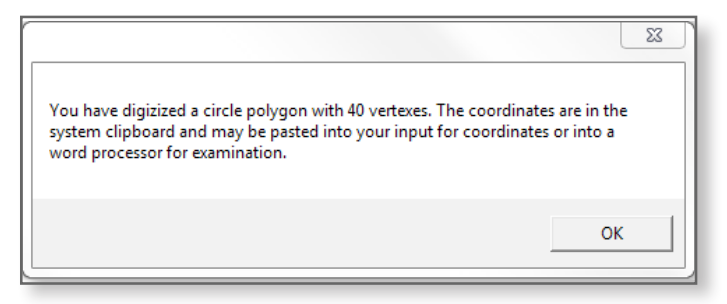

#### *• Use the Digitize tool to create a circular polygon for the model boundary.*

- *• We will generate 40 points, evenly spaced around the circle, that will define the boundary.*
- *• The digitizing tool makes sure that the first and last points in the points list are identical. This is a requirement of AnAqSim to properly close the model boundary.*

#### Click **OK**.

#### *Model Input / Line Boundaries / Head-Specified*

Click in the **Label** cell on the first data entry row. Type "boundary" (without quotes) and push **Enter**.

#### *Enter*

Click in the **Coordinates** cell. Press **Ctrl-V** to paste the circle polygon coordinates you digitized in Step 6. Click **OK**.

For the remaining data cells, enter the remaining parameter values as follows:

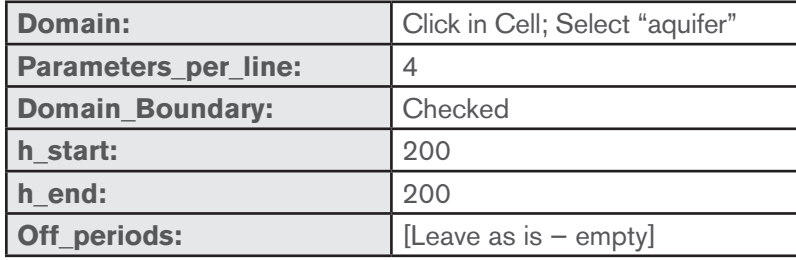

#### *Enter*

#### *File / Save*

#### **8**

#### *Model Input / Pumping Wells / Discharge-Specified*

For the pumping well data cells, enter the parameter values as follows:

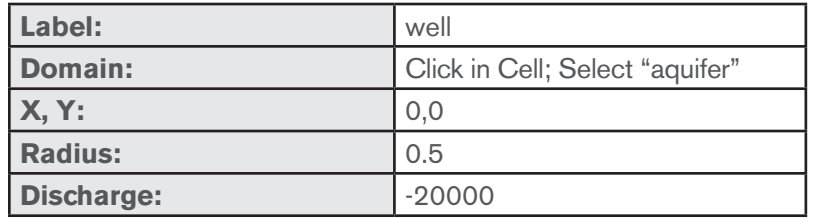

#### *Enter*

#### *File / Save*

*Your model is now ready to run.* 

- *• Place a pumping well at the center of the model — at coordinates 0, 0.*
- *• Specify a 12-inch production well (radius = 0.5 ft).*
- *• Withdrawal from the well is specified as negative. The discharge of 20,000 ft3 /d is approximately 150,000 gpd.*

## **9**

#### *Solve*

Model should take a second or two to solve. It should produce output in the Run Log that looks something like the following:

> *Start solving system 1/3/2017 10:16:09 AM 160 equations and unknowns in system Iteration 1 2 3 4 Converged within the specified solution check values. Solve complete 1/3/2017 10:16:09 AM*

### **10**

#### *Make Plot / All Selected Features / Level 1*

#### Click **OK**.

Your results should look similar to the image below:

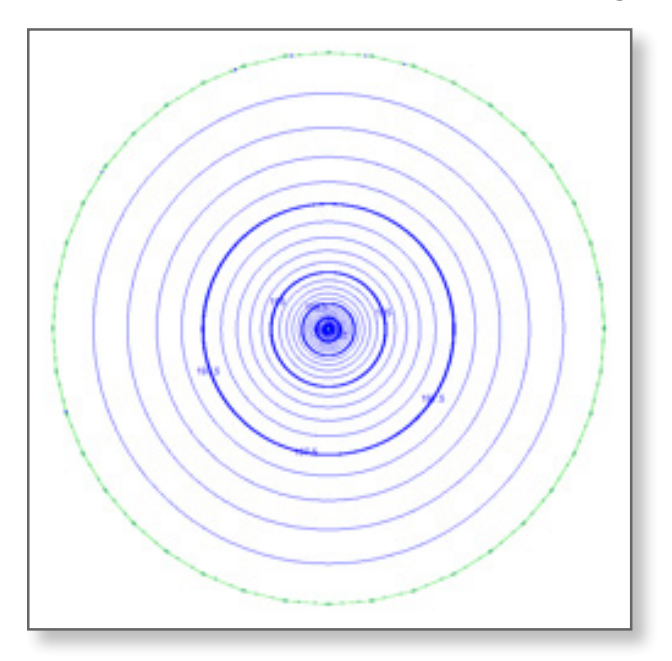

#### *• Create a plot of model results by displaying the contoured values of hydraulic head.*

*• If the model did not* 

*converge, be sure to check that the model boundary is fully enclosed (Step 7).*

*• AnAqSim uses the contour interval you specified (0.5 ft), and displays a contour label for every fifth contour line.*

*Voila! Your first AnAqSim model!*

#### *Plot View Menu > Annotate / Text*

 **11**

Click in the model area, and drag an inch or two horizontally to the right, and left click to start the text insertion cursor blinking.

Type "Hello World!" (without the quotes) and press **Enter**.

Your results should look similar to the image below.

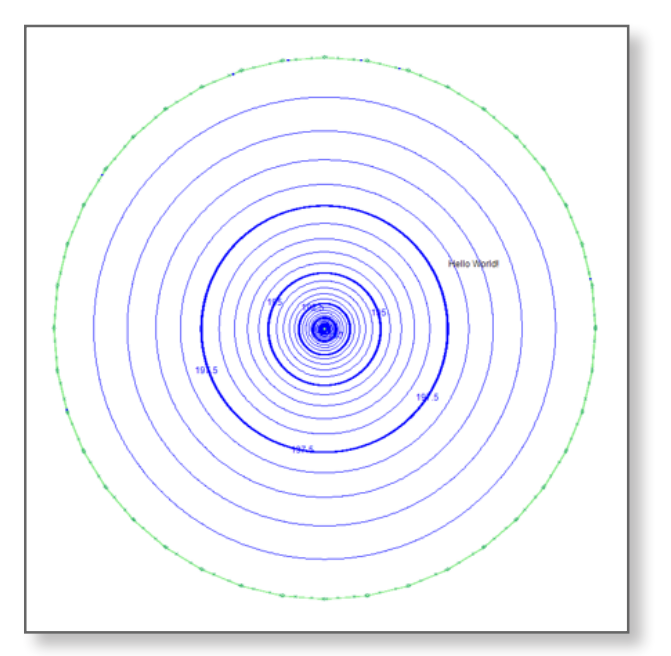

*This is just a brief example of the way AnAqSim works. Exercises in the AnAqSim training series explore how to add other hydraulic features to a model, how to create multi-layer and transient models, and how to create and save graphic outputs in a variety of digital formats.*

*• Now to make this a true "Hello World" example, add a little annotation.*

## **What We Learned**

- How to open a new model file in AnAqSim, set its general information, and save the file.
- How to enter a row of data to establish the properties of a domain in AnAqSim, and how to use the built-in digitizing tool to create the boundary for that domain.
- How to set up model output display parameters, including display of element information and contouring of calculated head values.
- How to solve the model, and how to check that the model solution converged.
- How to contour and display model calculated heads within the model domain.
- How to annotate a model map with text.

## **Additional Analyses**

#### **1. Explore model water level elevations:**

Save model file "hello\_world.anaq" as "hello\_world\_AA1.anaq."

#### **Solve**

#### **Make Plot / All Selected Features / Level 1**

Move the cursor over the pumping well model domain, and look at the data output in the panel to the left of the map.

Note how X, Y coordinates change and how model heads change as you move the cursor over the model.

What is the range in heads between the well and the model boundary?

Answer: Water levels near the well are approximately 180 feet, while heads around the boundary of the model remain fixed at the specified value of 200 feet.

#### **2. Explore model element information:**

Move the cursor over the small green circles at each vertex on the boundary line element and over the small circles at each end of the stream line element.

Note the information displayed for each of the line element vertex points. This provides a quick way to check the points and elements used to construct an AnAqSim model.

#### **3. Change model boundary conditions:**

Go to **Model Input / Line Boundaries / Head-Specified**, and change the specified elevation on the outer model boundary to the following values: h\_start = 300, h\_end = 300. Press **Enter**, and select **File / Save** to save the changes.

Go to **Model Input / Domains / Confined and/or Unconfined** and change the Average\_head parameter value to 300. Press **Enter**, and select **File / Save** to save the changes.

It is necessary before solving an AnAqSim model to specify an average head over the domain that is close to the anticipated final solution.

Go to **Solve** to rerun the model. Go to **Make Plot / All Selected Features / Level 1** to display the contour results.

Examine the contours; move the cursor over the model domain and inspect the head values. How are the new model head values different from the original model (see the model heads in Step 10 above)?

Answer: Water levels near the well are approximately 280 feet, while heads around the boundary of the model remain fixed at the specified value of 300 feet. i.e. the shape and depth of the drawdown cone of depression are the same; all calculated model heads are 100 feet greater because of the 100 foot increase in the boundary condition.